# EMULADOR DE SISTEMA OPERATIVO VIRTUALBOX

ANDRES PERDOMO

# ¿QUÉ ES VIRTUALBOX?

• Virtualbox es un programa de virtualización capaz de instalar en nuestro ordenador cualquier sistema operativo de forma "virutal". Esta herramienta es ideal para empezar a conocer nuevos sistemas operativos y probar aplicaciones de software sin alterar nuestro sistema. El programa ha sido creado por la empresa alemana innotek, aunque actualmente se encuentra en manos de Adobe.

# INSTALACIÓN

• En primer lugar instalaremos VirtualBox en nuestro sistema que, en este caso, corresponde a Windows. Ejecutaremos el lanzador del programa y se nos abrirá la primera pantalla tal y como aparece a continuación.

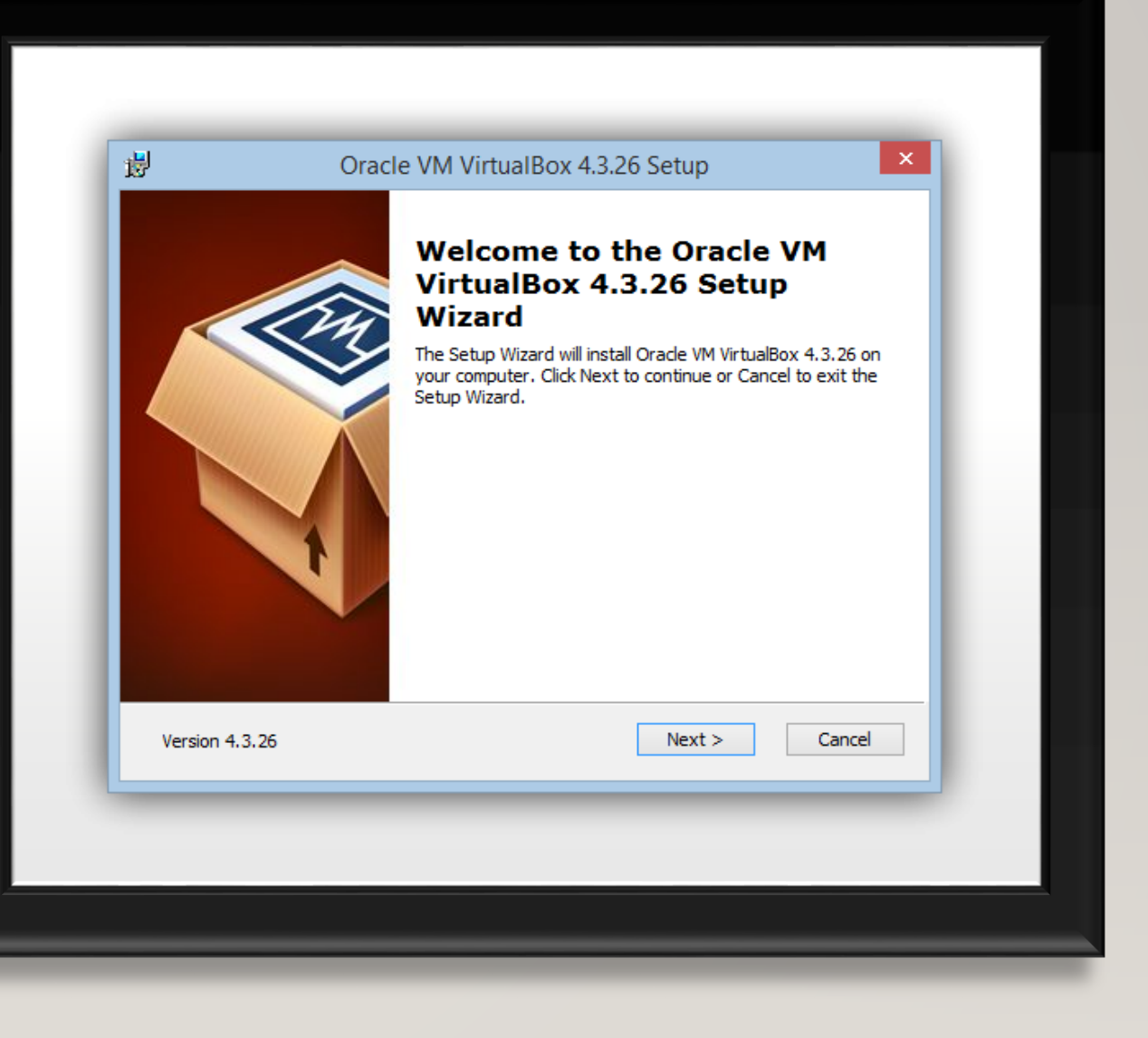

# SEGUNDO PASO:

TAMBIÉN LOS ACCESOS DIRECTOS QUE QUEREMOS CONFIGURAR.

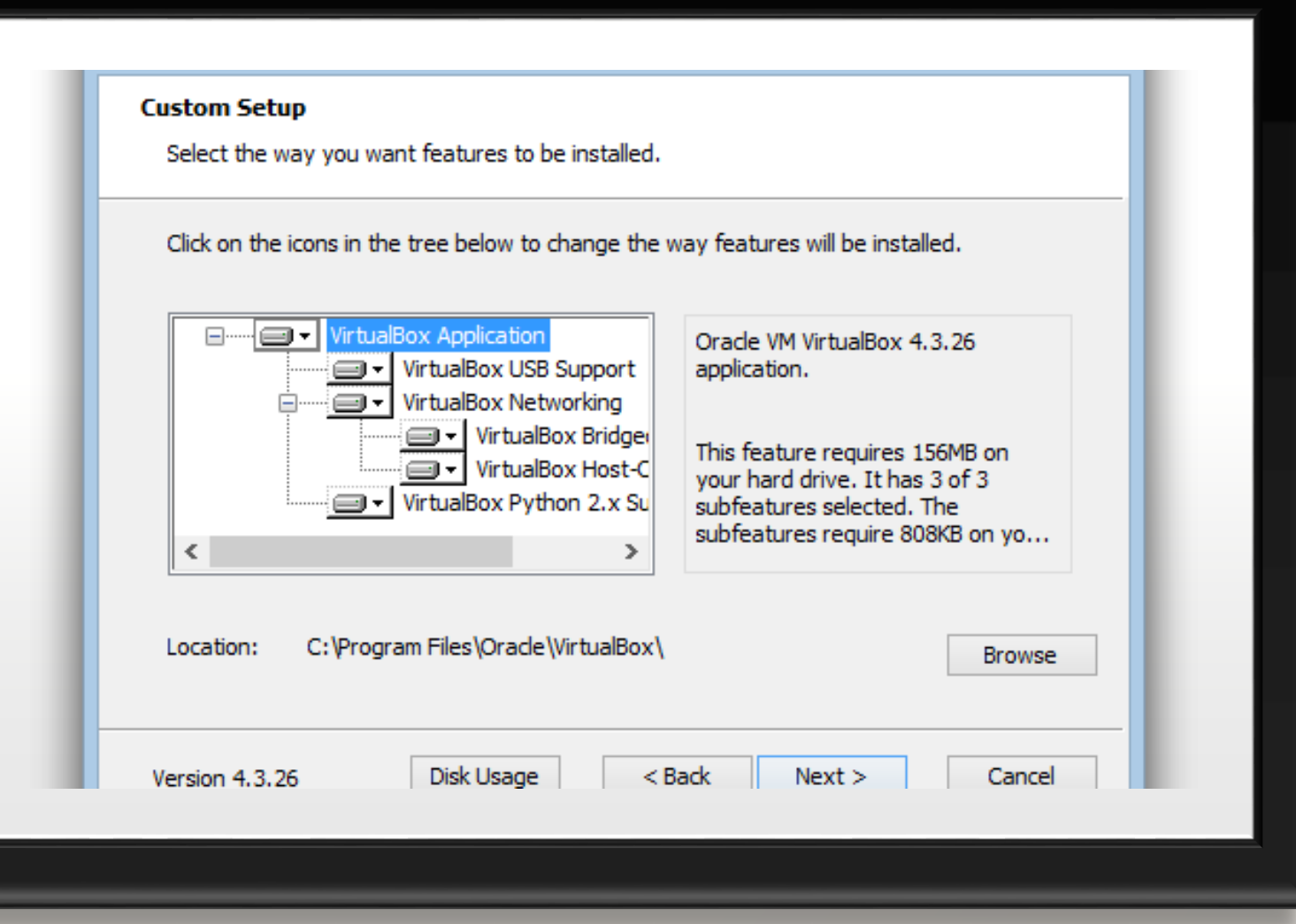

### TERCER PASO:

• En esta pantalla se nos advertirá de que se van a copiar los archivos, se reiniciarán las tarjetas de red y se instalara el programa pulsamos en install y esperaremos el final de la instalación.

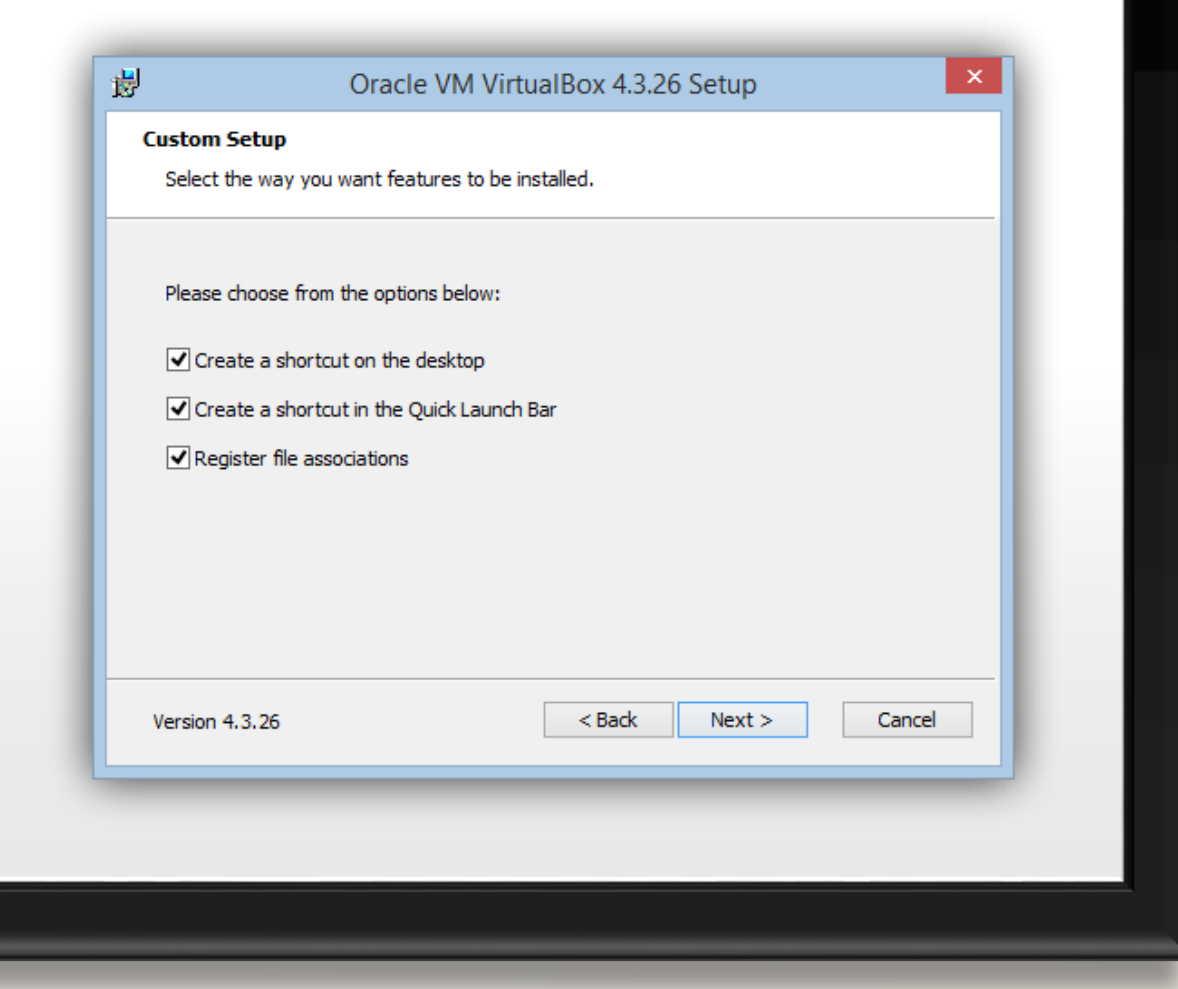

#### CUARTO PASO:

UNA VENTANA COMO ESTA NOS DIRÁ COMO VA LA INSTALACIÓN ASÍ QUE TENDREMOS QUE ESPERAR A QUE FINALICE.

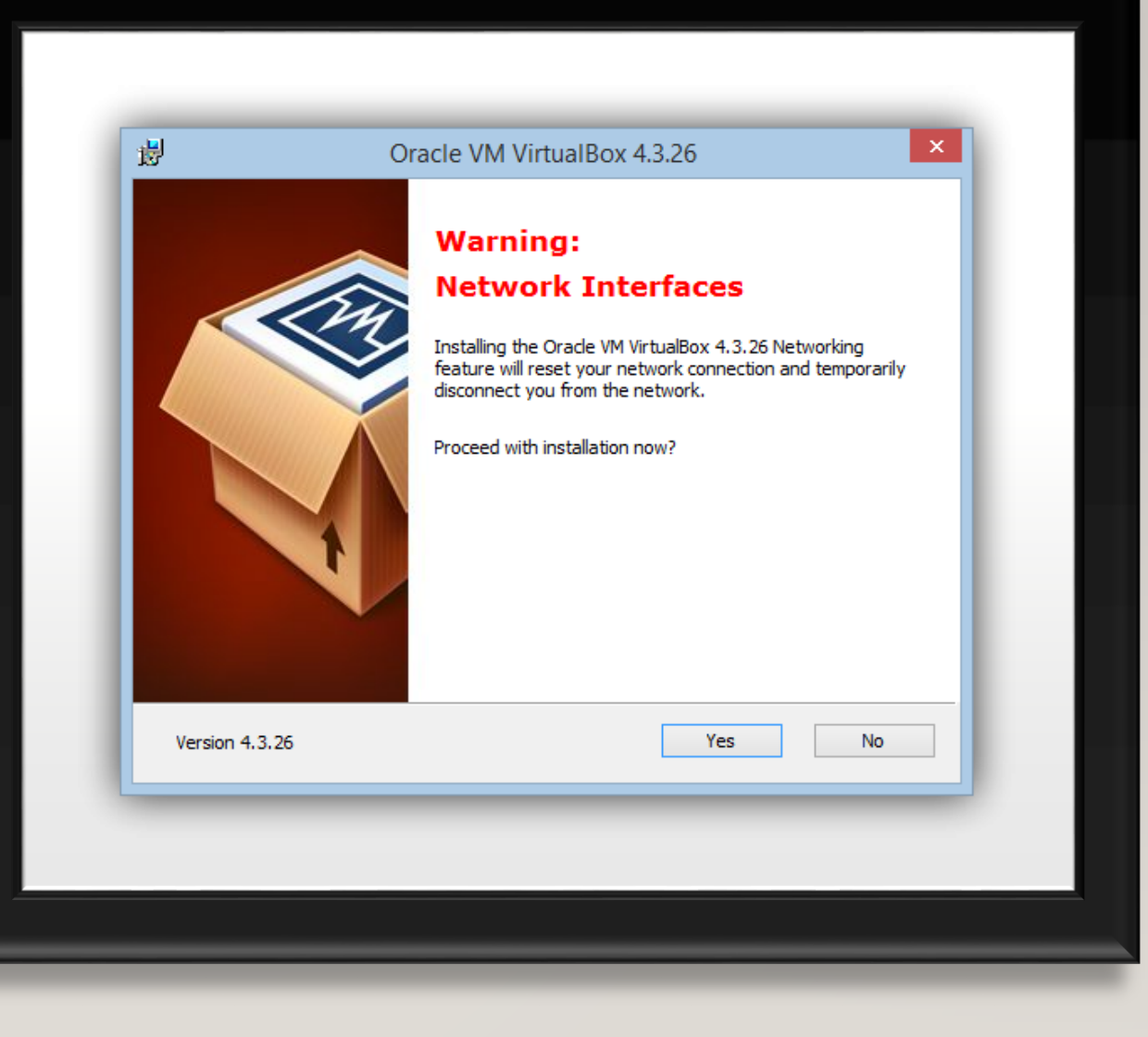

# QUINTO PASO:

• Esta es la ventana que nos avisara que el programa se ha instalado correctamente en nuestro sistema y que ya esta listo para ser usado.

[•](https://www.softzone.es/app/uploads/2007/11/Manual-VirtualBox-Maquina-Virtual-foto-6.png)

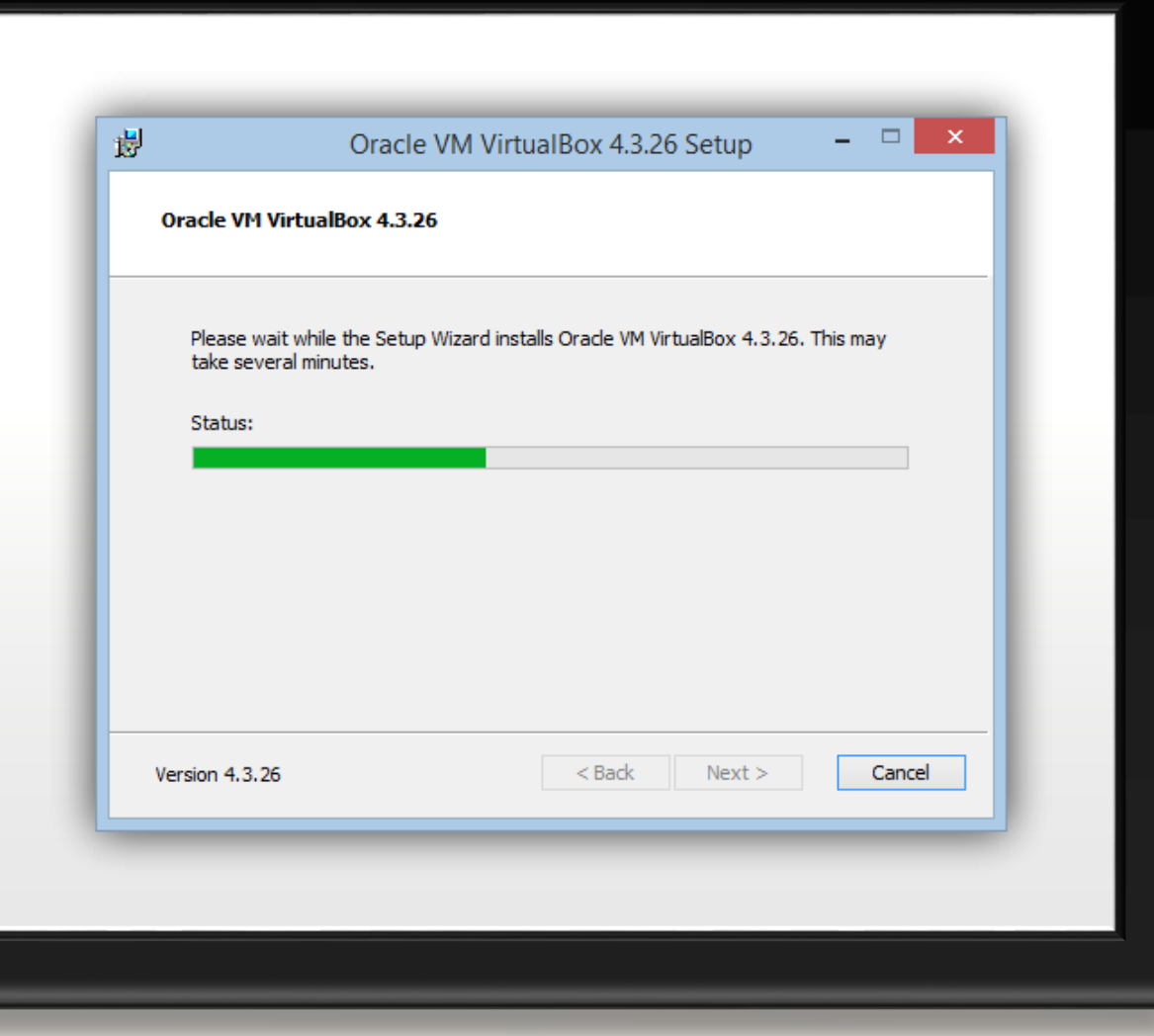

### SEXTO PASO:

[•](https://www.softzone.es/app/uploads/2007/11/Manual-VirtualBox-Maquina-Virtual-foto-6.png)

• Esta es la ventana que nos avisara que el programa se ha instalado correctamente en nuestro sistema y que ya esta listo para ser usado.

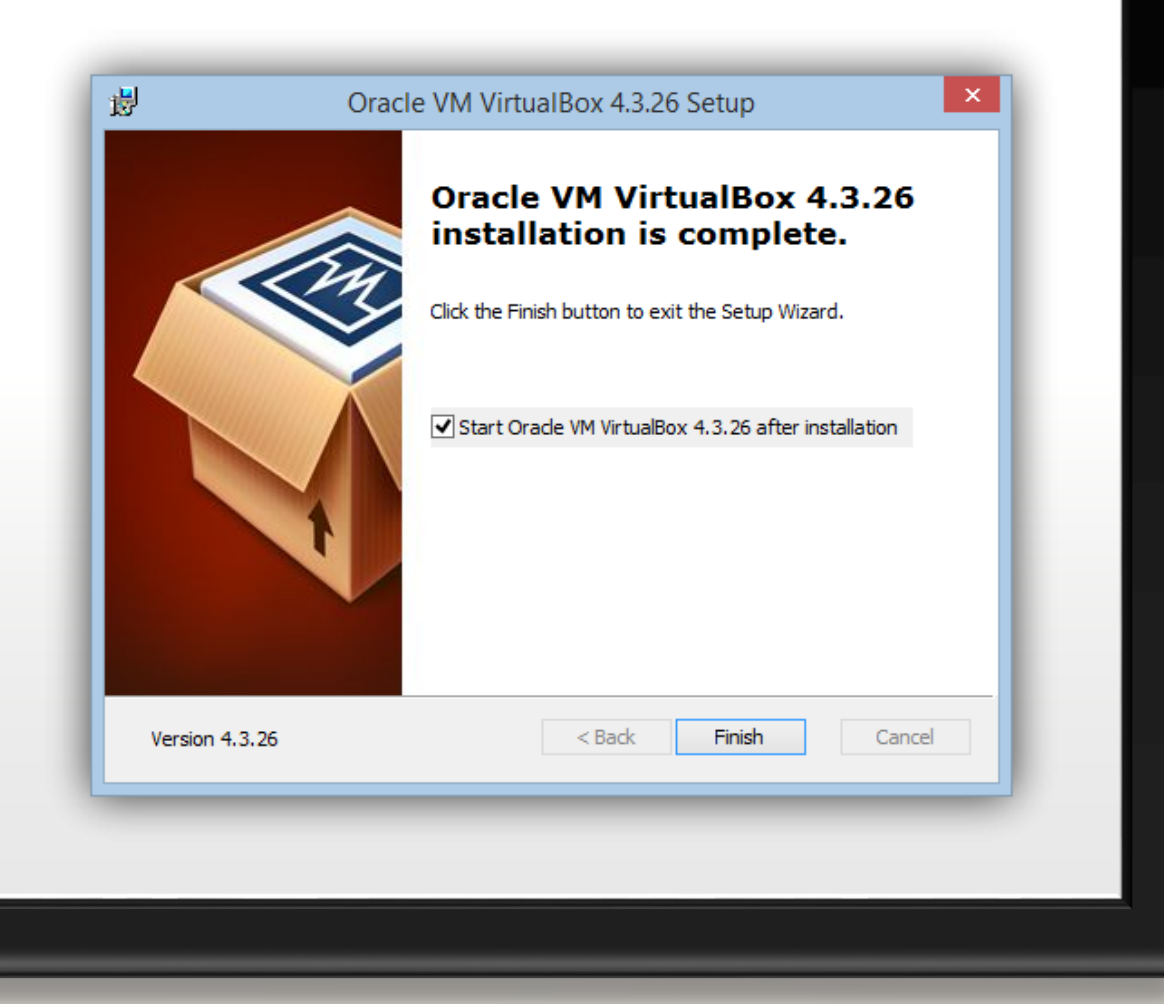

#### INSTALACION DEL SISTEMA OPERATIVO

PARA EMPEZAR PULSAREMOS EN NUEVA Y SE NOS ABRIRÁ EL ASISTENTE QUE NOS GUIARA EN LA INSTALACIÓN.AHORA TENDREMOS QUE DAR UN NOMBRE AL SISTEMA QUE VAMOS A INSTALAR Y EL SISTEMA OPERATIVO QUE ES Y PULSAMOS EN SIGUIENTE PARA CONTINUAR.

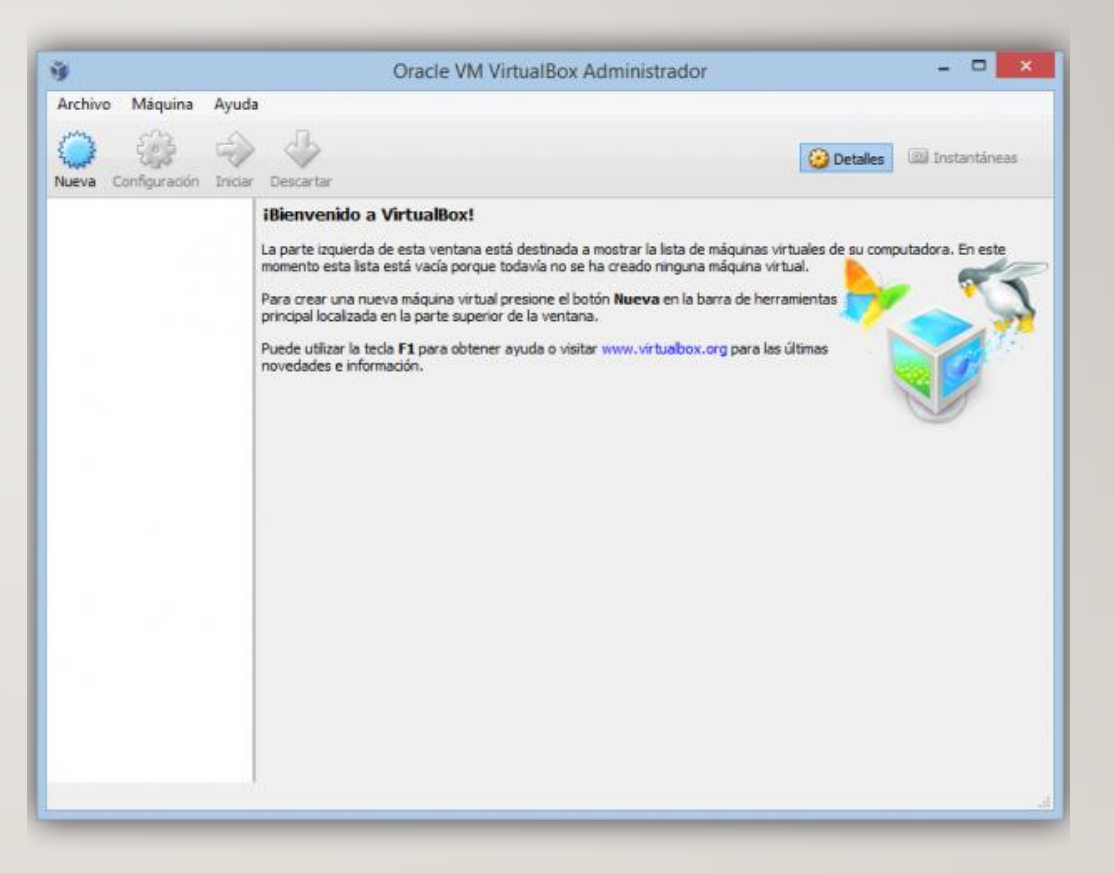

# SEGUNDO PASO:

• Para empezar pulsaremos en nueva y se nos abrirá el asistente que nos guiara en la instalación.Ahora tendremos que dar un nombre al sistema que vamos a instalar y el sistema operativo que es y pulsamos en siguiente para continuar.

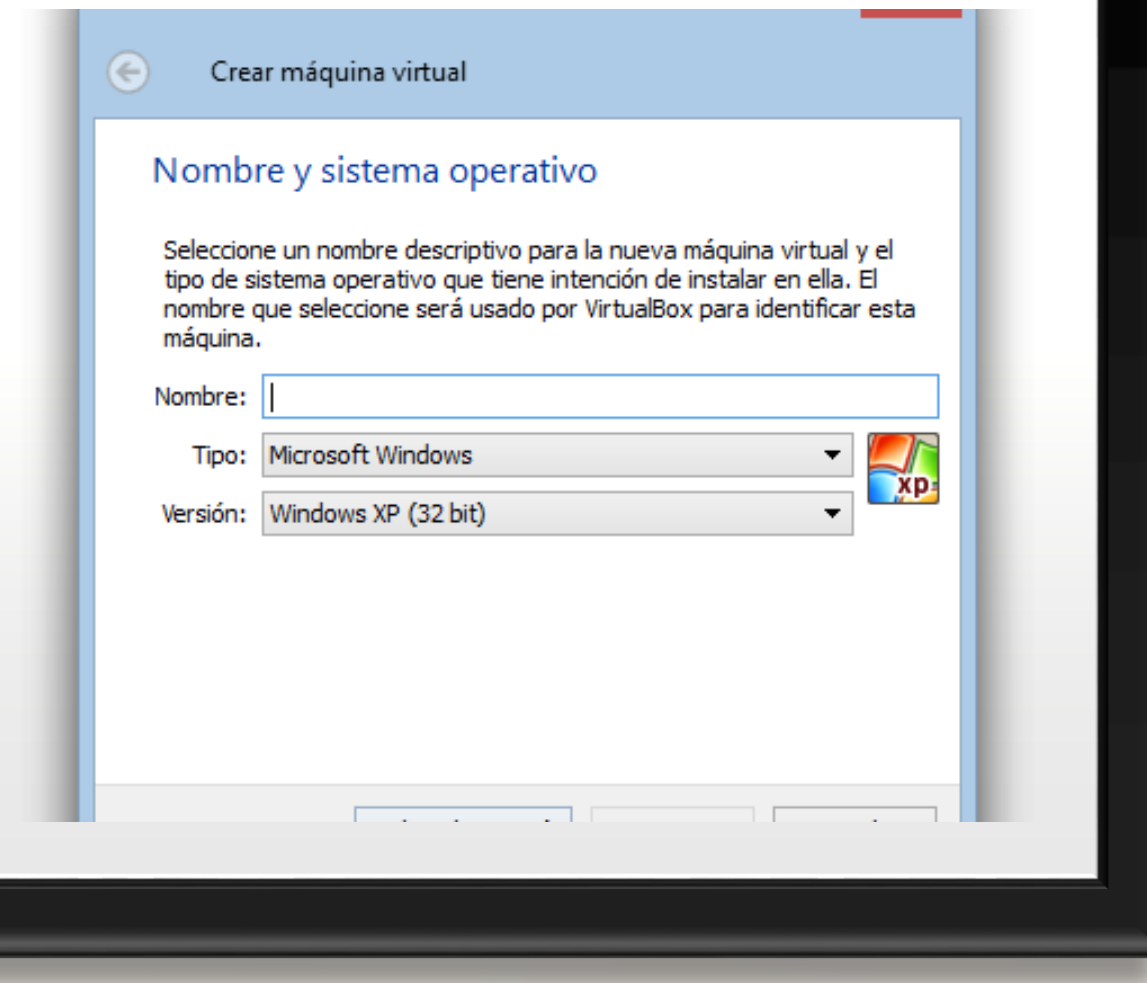

# TERCER PASO:

• En la siguiente pantalla nos pedirá que asignemos la cantidad de memoria ram que se asignara a la maquina virtual. En nuestro caso hemos dejado el tamaño predefinido.

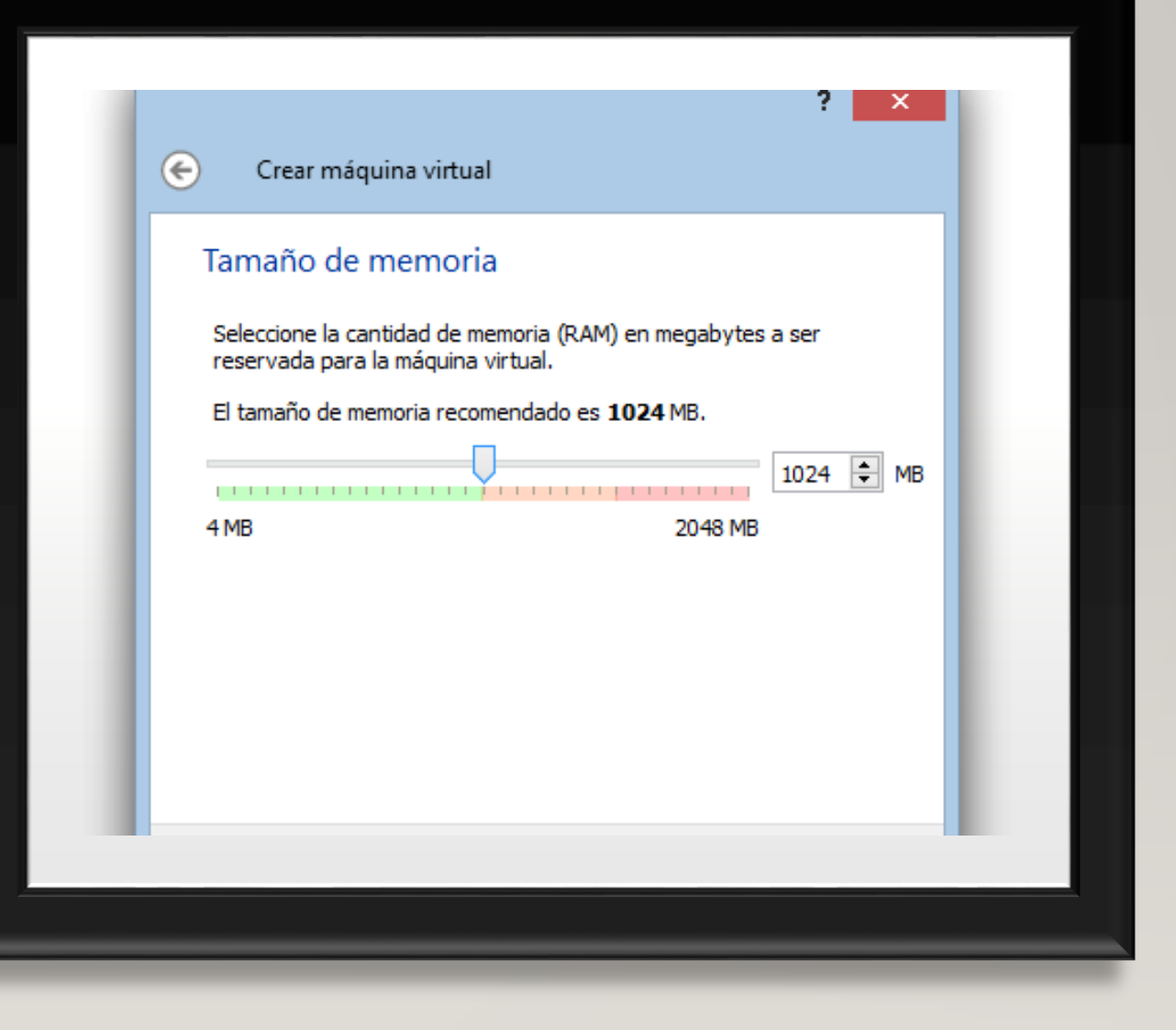

# CUARTO PASO

• Seguimos con el asistente y ahora debemos crear el disco duro virtual (o utilizar uno ya existente).

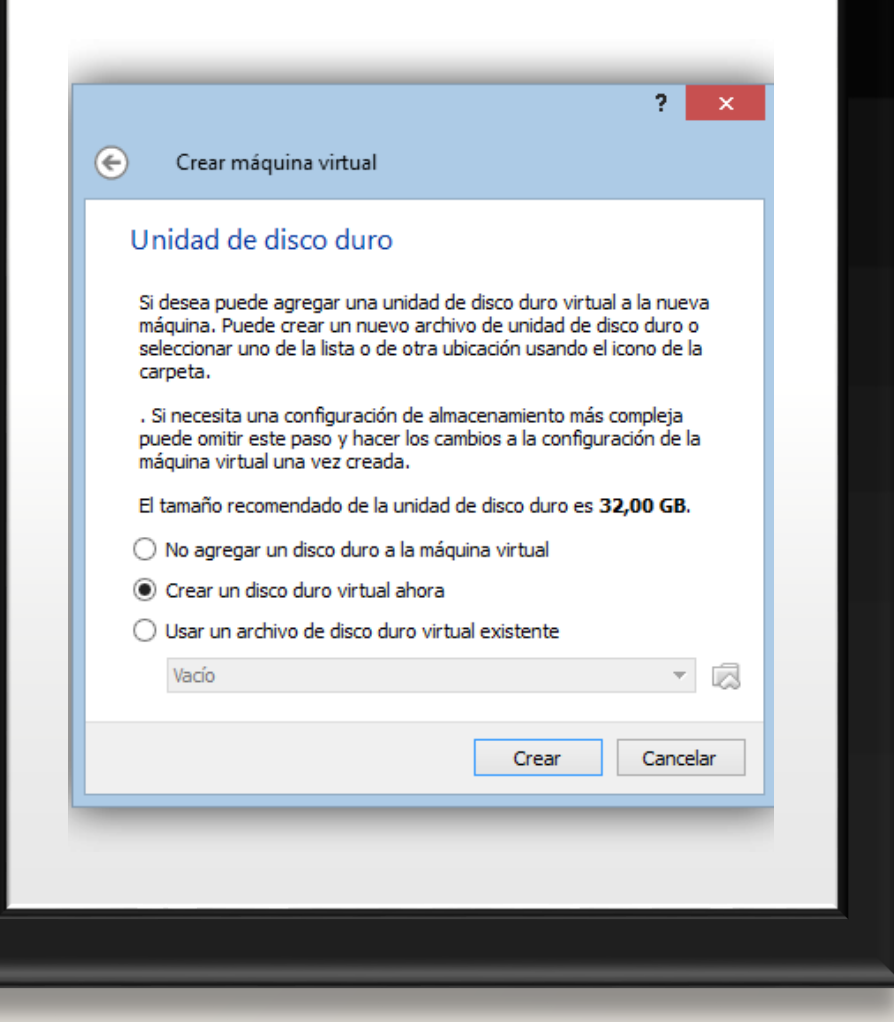

# QUINTO PASO:

• Al pulsar en nuevo entraremos en un asistente que nos guiara los pasos como en la imagen que se muestra a continuación.

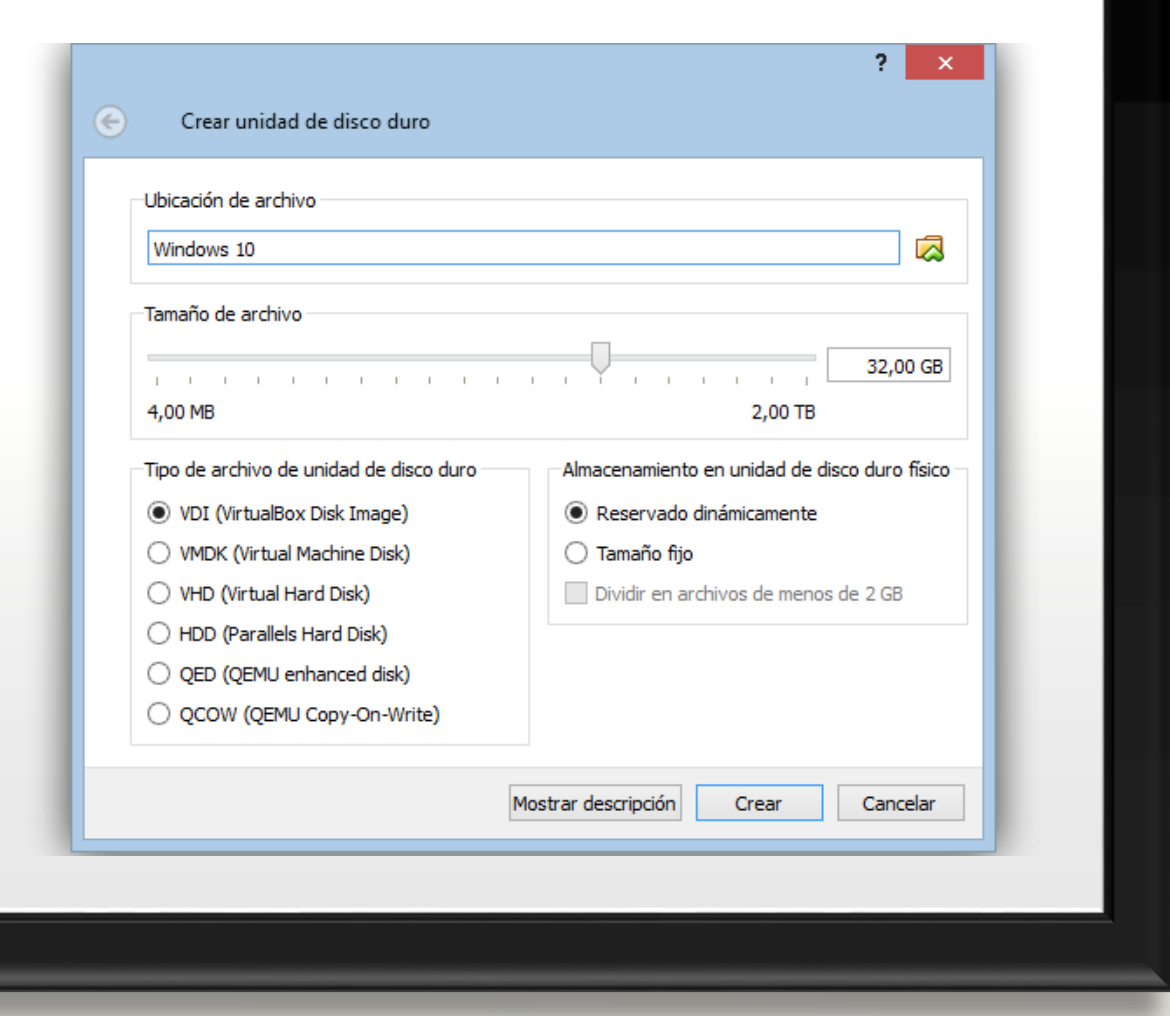

### SEXTO PASO:

• Una vez rellenado el asistente ya sólo quedará guardar los cambios para volver a la pantalla anterior con los cambios hechos. Pulsamos en siguiente para continuar. Ya tendremos todo preparado en la siguiente pantalla pulsaremos en terminar.

• Ya hemos creado nuestra maquina virtual, esta será la pantalla que nos mostrara.

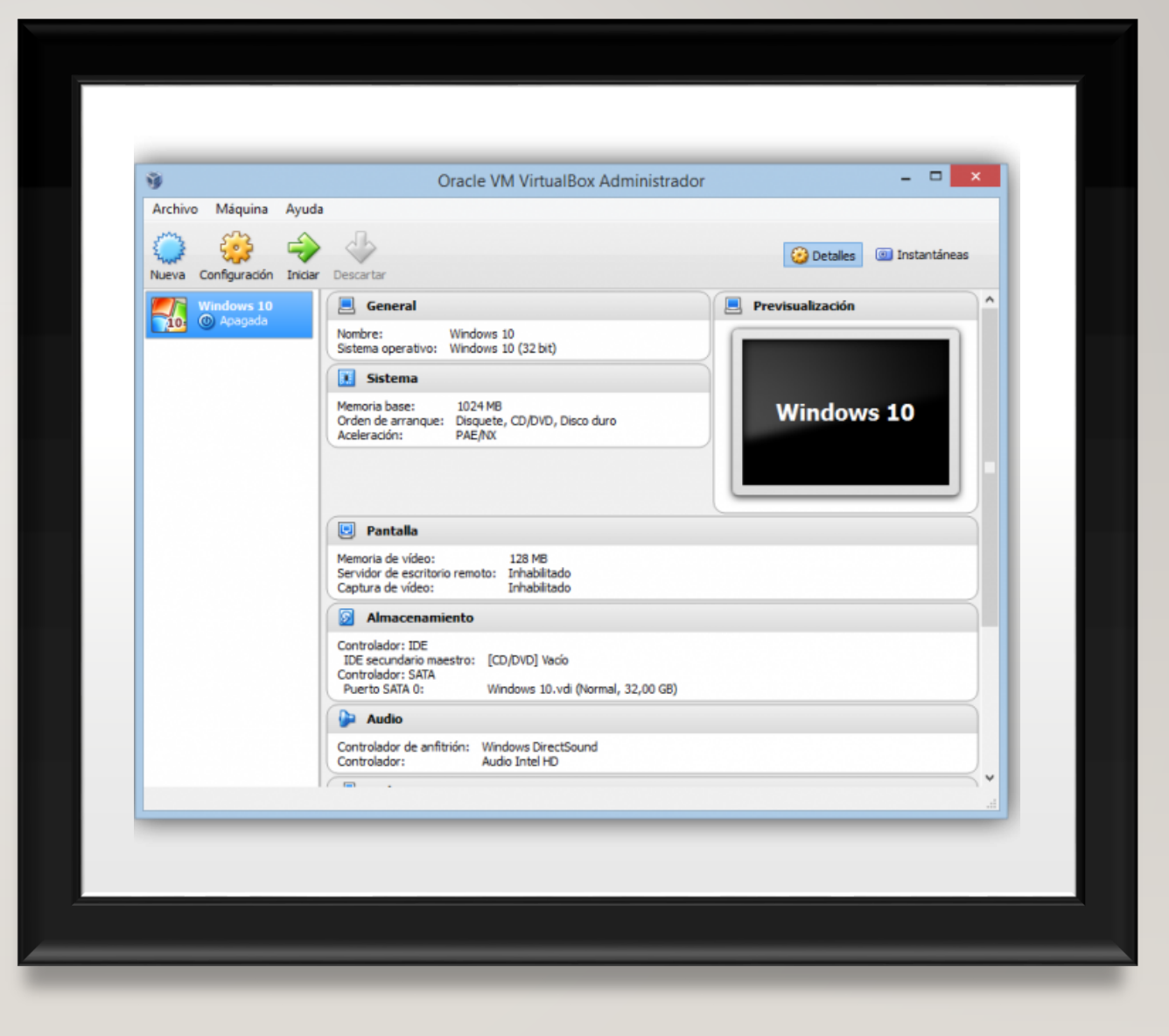

# GRACIAS…

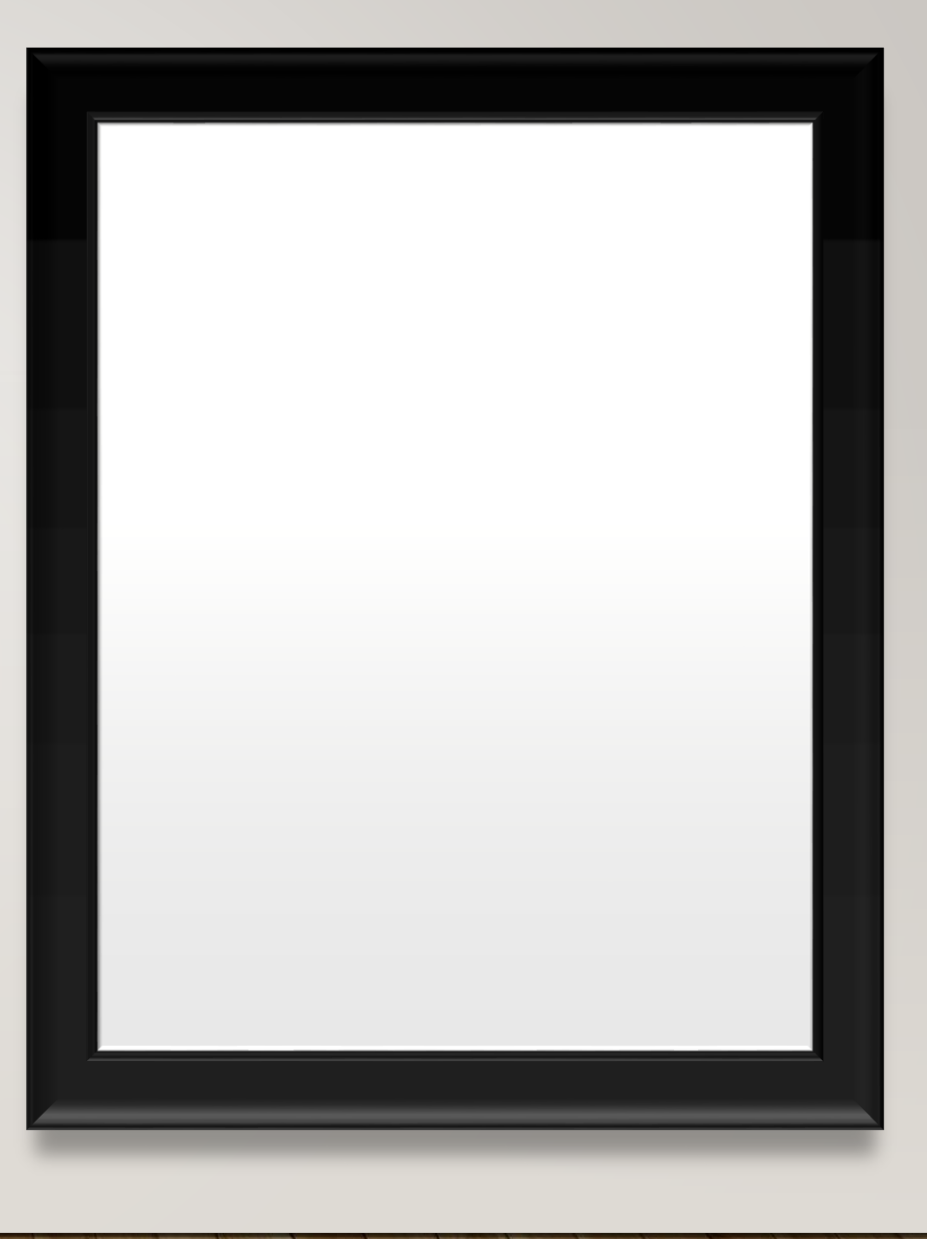